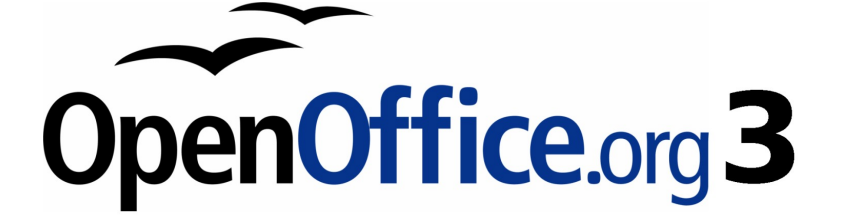

Writer-Handbuch

**Kapitel 8**

**Bilder und Grafiken**

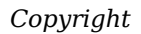

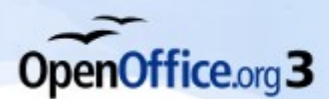

# <span id="page-1-4"></span>**Copyright**

#### <span id="page-1-3"></span>**Copyright und Lizenzen**

Dieses Dokument unterliegt dem Copyright ©2006-9 seiner Autoren und Beitragenden, wie sie im entsprechenden Abschnitt aufgelistet sind. Alle Markennamen innerhalb dieses Dokuments gehören ihren legitimen Besitzern.

Sie können es unter der Voraussetzung verbreiten und/oder modifizieren, dass Sie sich mit den Bedingungen einer der (oder aller) folgenden Lizenzen einverstanden erklären:

- GNU General Public License (GPL), Version 2 oder später (<http://www.gnu.org/licenses/gpl.html>).
- Creative Commons Attribution License (CCAL), Version 2.0 oder später (<http://creativecommons.org/licenses/by/2.0/>).
- Public Documentation License (PDL), Version 1 oder später: *Public Documentation License Notice* The contents of this Documentation are subject to the Public Documentation License Version 1.0 (the "License"); you may only use this Documentation if you comply with the terms of this License. A copy of the License is available at <http://www.openoffice.org/licenses/PDL.html>.

Der Titel der Originaldokumentation ist "Writer-Handbuch,Kapitel 8, Bilder und Grafiken".

Der/die ursprünglichen Autoren der Originaldokumentation sind im Abschnitt "Autoren" aufgeführt und können entweder unter [authors@user-faq.openoffice.org](mailto:authors@user-faq.openoffice.org) oder bei Fragen/Anmerkungen zur Übersetzung unter [wolle2000@openoffice.org](mailto:wolle2000@openoffice.org) kontaktiert werden.

Personen, die das Dokument in irgendeiner Weise nach dem unten angegebenen Veröffentlichungsdatum verändern, werden im Abschnitt "Beitragende" mitsamt Datum der Veränderung aufgeführt.

<span id="page-1-2"></span><span id="page-1-1"></span>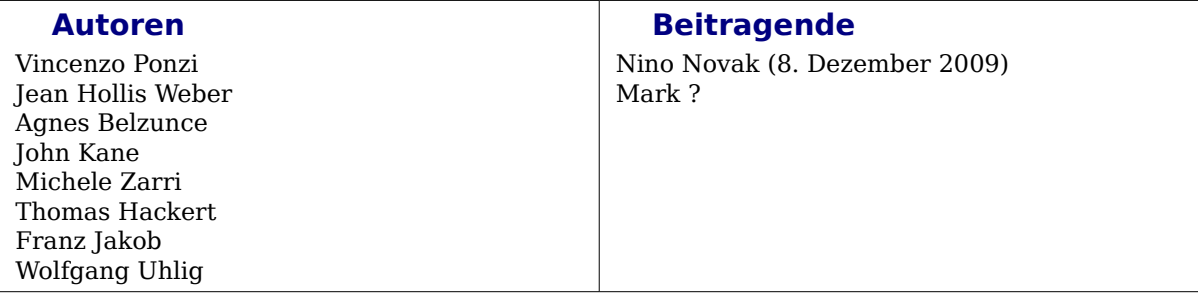

#### <span id="page-1-0"></span>**Veröffentlichung und Softwareversion**

Die englische Originalversion wurde am 31. Januar 2007 veröffentlicht, die deutsche Erstveröffentlichung war am 2. Dezember 2007. Die vorliegende Überarbeitung basiert auf der Version 3.2 von OpenOffice.org. Sie wurde mit der englischen Version vom 18. Oktober 2009 abgeglichen und am 16. März 2010 veröffentlicht.

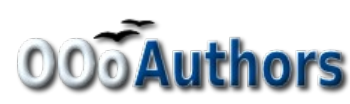

Sie können dieses Dokuments von folgenden Orten herunterladen: <http://de.openoffice.org/doc>(PDF) <http://oooauthors.org/deutsch/writer> (ODT, editierbar)

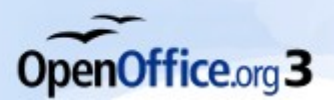

# <span id="page-2-0"></span>**Inhaltsverzeichnis**

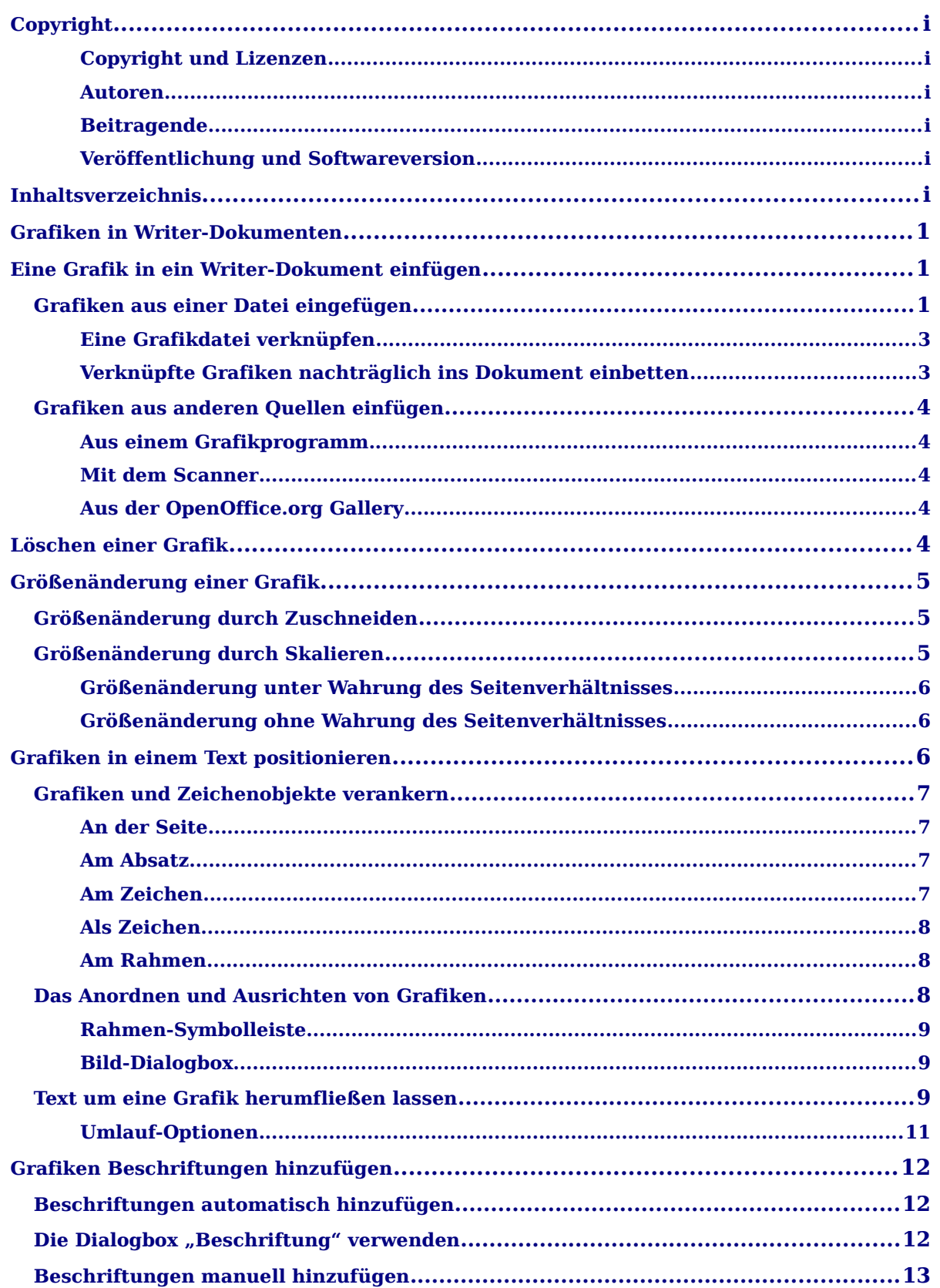

<span id="page-3-0"></span>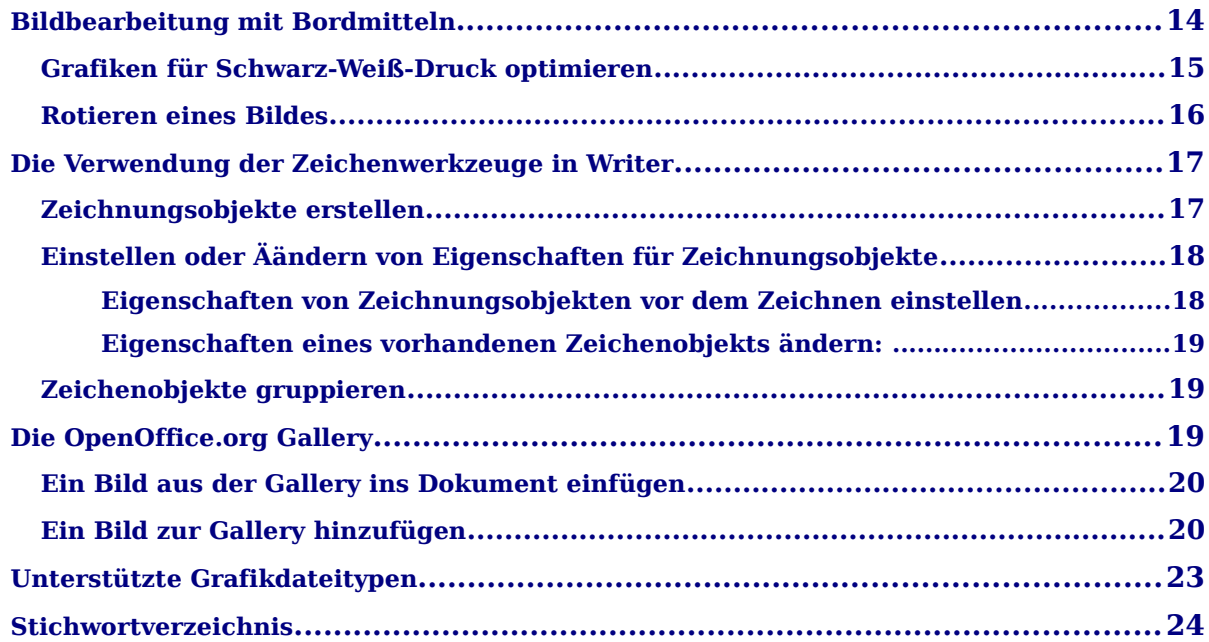

# <span id="page-4-2"></span>**Grafiken in Writer-Dokumenten**

Wenn Sie ein Textdokument mit Hilfe von OpenOffice.org Writer erstellen, möchten Sie möglicherweise auch grafische Elemente in das Dokument einfügen.

Grafiken in Writer können zu folgenden drei Grundtypen gehören:

- Grafik- und Bilddateien einschl. Fotos, Zeichnungen, gescannte Bilder u. a.
- Zeichnungen und Diagramme, die mit Writers Zeichenwerkzeugen erstellt wurden
- Diagramme, die z.B. in Calc mit dem Diagrammmodul von OOo erzeugt worden sind.

Dieses Kapitel beschreibt die Handhabung der ersten beiden Grafiktypen. Die Bezeichnungen "Bild" und "Grafik" werden dabei weitgehend synonym verwendet.

In den Handbüchern zu Draw und Impress finden Sie weitere detaillierte Anleitungen zur Benutzung der Zeichenwerkzeuge. Die Erstellung von Diagrammen wird im Calc-Handbuch beschrieben.

# <span id="page-4-1"></span>**Eine Grafik in ein Writer-Dokument einfügen**

OpenOffice.org kann verschiedene Vektor- und Raster-(Bitmap)-Dateiformate importieren. Die gebräuchlichsten Formate sind GIF, JPEG oder JPG, PNG und BMP. Unter ["Unterstützte Grafikdateitypen"](#page-26-0) auf Seite [23](#page-26-0) finden Sie eine vollständige Liste der derzeit unterstützten Grafikformate.

Grafiken können Sie aus dem Internet herunterladen, einscannen, mit einem Grafikprogramm erstellen oder es können ganz einfach Fotos einer Digitalkamera sein. Es stellen sich deshalb folgende Fragen:

- Wie wird eine Grafik eingefügt?
- Soll die Grafik in das Dokument eingefügt (eingebettet) werden oder nur mit dem Dokument verknüpft werden?
- Wie kann die Größe der Grafik angepasst werden?
- Wie kann die relative Position der Grafik zum Text geändert werden?
- Wie kann der Ausdruck ggf. optimiert werden?

Diese Fragen wollen wir im Folgenden beantworten.

### <span id="page-4-0"></span>**Grafiken aus einer Datei einfügen**

Wenn Sie ein Bild oder eine Grafik bereits als Datei auf Ihrem Computer gespeichert haben, können Sie sie unmittelbar in ein Writer-Textdokument einfügen. Gehen Sie dazu folgendermaßen vor.

Mit der Maus:

- 1. Öffnen Sie einen Dateimanager und suchen Sie die gewünschte Bilddatei.
- 2. Ziehen Sie die Datei mit der Maus ins Writer-Dokument an die gewünschte Stelle im Text. Eine feine vertikale Linie zeigt die Einfügeposition des Bildes an. Wie Sie die Grafik später noch exakt positionieren können, ist im Kapitel

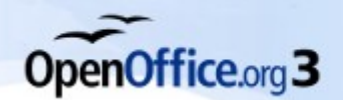

["Grafiken in einem Text positionieren"](#page-9-0) auf Seite [6](#page-9-0) erklärt.

Mit dem Dialog *Bild einfügen*:

1. Legen Sie die ungefähre Einfügeposition des Bildes fest, indem Sie z. B. den Cursor an die entsprechende Position in Ihrem Dokument stellen.

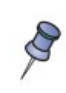

Legen Sie vorerst wirklich nur die ungefähre Position Ihrer Grafik fest. Das exakte Positionieren kann zu einem späteren Zeitpunkt erfolgen, siehe Ab-schnitt ["Grafiken in einem Text positionieren"](#page-9-0) auf Seite [6](#page-9-0)

- 2. Im Hauptmenü wählen Sie bitte *Einfügen > Bild > Aus Datei* oder klicken Sie auf die Schaltfläche *Aus Datei* (2), die Sie sowohl auf der Symbolleiste "Bild" als auch auf der Symbolleiste "Zeichnen" finden. Dadurch wird die Dialogbox wie in [Abbildung 1](#page-5-0) angezeigt.
- 3. Suchen Sie die Datei, die eingefügt werden soll.
- 4. Wählen Sie diese Datei aus und klicken Sie auf Öffnen.

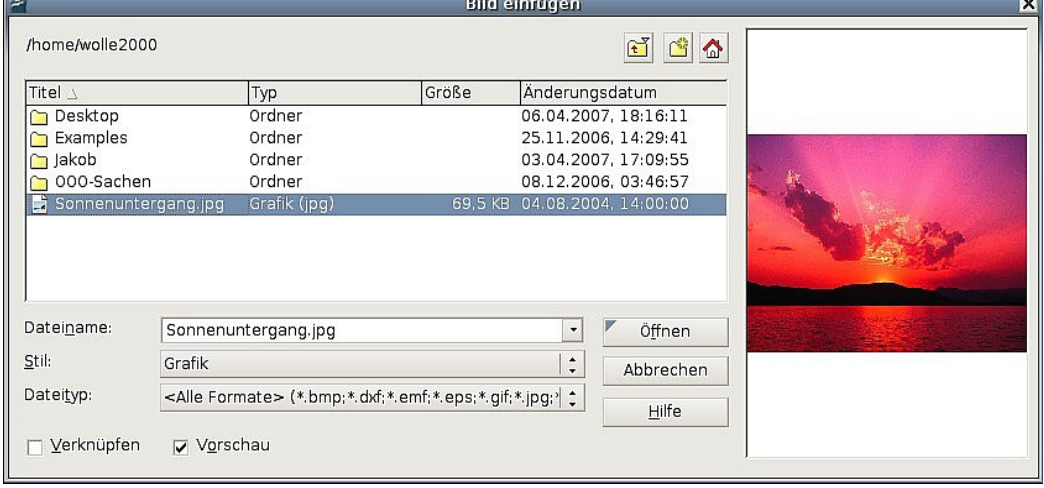

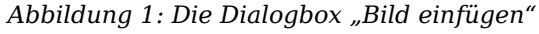

<span id="page-5-0"></span>Am unteren Ende der Dialogbox **Bild einfügen** befinden sich zwei Kontrollkästchen. Wenn das Kontrollkästchen "Vorschau" markiert wird, wird im entsprechenden Bereich der Dialogbox, wie in [Abbildung 1](#page-5-0) dargestellt, eine Vorschau des Bildes angezeigt, damit können Sie kontrollieren, ob es sich auch um das richtige Bild handelt. Das Kontrollkästchen "Verknüpfen" wird nachfolgend beschrieben.

Sollten Sie versehentlich ein falsches Bild eingefügt haben, löschen Sie es bitte, bevor Sie das richtige Bild am selben Ort einfügen. Im Gegensatz zu Buchstaben oder Wörtern werden Bilder, die nacheinander am selben Ort eingefügt werden, übereinander gesetzt. Ein neu eingefügtes Bild ersetzt das schon vorhandene also nicht, sondern überdeckt es nur, sodass Sie das erste möglicherweise nicht mehr sehen können (obwohl es weiterhin im Dokument vorhanden ist).

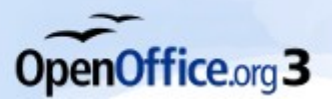

*Eine Grafik in ein Writer-Dokument einfügen*

#### <span id="page-6-1"></span>**Eine Grafikdatei verknüpfen**

Wenn das Kontrollkästchen "Verknüpfen" in der Dialogbox **Bild einfügen** markiert ist, erstellt OOo eine Verknüpfung zu der Datei, die die Grafik enthält, anstatt eine Kopie der Grafik in das Dokument einzufügen. Ergebnis ist, dass die Abbildung zwar im Dokument angezeigt wird, es sich dabei jedoch lediglich um eine Referenz auf die Grafikdatei handelt. Das Dokument und das Bild bleiben zwei getrennte Dateien und werden nur temporär zusammengefügt, wenn Sie das Dokument wieder öffnen.

Das Verknüpfen besitzt Vor- und Nachteile:

- Vorteil: Das Verknüpfen reduziert die Größe eines Dokuments bei vielen Grafiken sogar erheblich – da die Bilddateien nicht im Dokument selbst enthalten sind.
- Vorteil: Sie können die Grafikdatei getrennt vom Dokument bearbeiten, da der Link zur Datei bestehen bleibt. Beim nächsten Öffnen des Dokuments wird das geänderte Bild angezeigt.
- Nachteil: Wenn Sie das Dokument versenden, müssen Sie die Bilddatei auch versenden, da der Empfänger sonst das verknüpfte Bild nicht sehen kann.
- Nachteil: Wird das Bild gelöscht oder in einen anderen Ordner verschoben, ist die Verknüpfung gebrochen und das Bild kann nicht angezeigt werden.

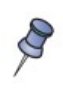

Auch wenn Sie dasselbe Bild mehrfach im Dokument benötigen, speichert OOo immer nur ein Exemplar der Originaldatei im Dokument, Sie sparen also keinen Speicherplatz, indem Sie eine Verknüpfung erstellen.

#### <span id="page-6-0"></span>**Verknüpfte Grafiken nachträglich ins Dokument einbetten**

Wenn Sie zunächst mit verknüpften Grafiken arbeiten, können Sie diese auch jederzeit direkt ins Dokument einbetten, indem Sie die Verknüpfung lösen. Dazu

- 1. Öffnen Sie das betreffende Writer-Dokument in OOo.
- 2. Wählen Sie *Bearbeiten > Verknüpfungen* aus dem Hauptmenü. Die Dialogbox **Verknüpfungen bearbeiten** [\(Abbildung 2\)](#page-6-2) zeigt alle verknüpften Dateien an. Wählen Sie aus der Liste "Quelldatei" alle Dateien aus, die Sie von "verknüpft" auf "eingebettet" umwandeln möchten.
- 3. Klicken Sie auf Lösen.

| $\mathcal{C}$     |                                                                          | Verknüpfungen bearbeiten |               | ⊠                                         |
|-------------------|--------------------------------------------------------------------------|--------------------------|---------------|-------------------------------------------|
| <b>Ouelldatei</b> | Element:                                                                 | Typ                      | <b>Status</b> | ,,,,,,,,,,,,,,,,,,,,,,,,,,,,<br>Schließen |
|                   | file/Blaue%20Berge.jp <alle formate=""></alle>                           | Grafik                   | Manuell       |                                           |
|                   | fi/Sonnenuntergang.jp <alle formate=""></alle>                           | Grafik                   | Manuell       | Hilfe                                     |
|                   |                                                                          |                          |               | Aktualisieren                             |
|                   |                                                                          |                          |               |                                           |
|                   |                                                                          |                          |               | Ändern                                    |
|                   |                                                                          |                          |               | Lösen                                     |
| Quelldatei        | file:///home/openoffice/.gvfs/shareddocs%20auf%20antec/Eigene%20Bilder/E |                          |               |                                           |
| Element:          | <alle formate=""></alle>                                                 |                          |               |                                           |
| Typ:              | Grafik                                                                   |                          |               |                                           |
| Aktualisieren:    | Automatisch                                                              | Manuell                  |               |                                           |

<span id="page-6-2"></span>*Abbildung 2: Der Dialog "Verknüpfungen bearbeiten"*

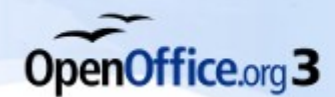

4. Speichern Sie das Writer-Dokument.

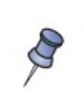

Der umgekehrte Weg, nämlich eingebettete Grafiken "auszulagern" und stattdessen Verknüpfungen einzufügen, geht nicht so einfach. Dazu müssen Sie Bild für Bild speichern, löschen und wie oben beschrieben als Verknüpfung wieder einfügen.

## <span id="page-7-3"></span>**Grafiken aus anderen Quellen einfügen**

Sie können auch Bilder aus anderen Quellen einfügen. Mögliche Quellen für Bilder sind:

- Grafikprogramme
- Scanner
- OOo Gallery.

#### <span id="page-7-2"></span>**Aus einem Grafikprogramm**

Zur Bearbeitung von Grafikdateien gibt es unzählige Grafikprogramme – von einfachen Freeware-Werkzeugen bis hin zu sehr teuren professionellen Bildbearbeitungsprogrammen. In den allermeisten dieser Programme können Sie Bilder oder Teile davon markieren, kopieren und in ein OpenOffice.org-Dokument einfügen.

Im allgemeinen liegt dabei folgender Arbeitsgang zugrunde:

- 1. Im Grafikprogrammfenster markieren Sie das Bild oder den Ausschnitt eines Bildes, der kopiert werden soll.
- 2. Drücken Sie zum Kopieren die Tastenkombination Strg+C oder wählen Sie *Bearbeiten > Kopieren*.
- 3. Aktivieren Sie das OpenOffice.org Writer-Fenster.
- 4. Klicken Sie an die Position, an der die Grafik eingefügt werden soll.
- 5. Drücken Sie Strg+V, um die Grafik einzufügen oder wählen Sie *Bearbeiten > Einfügen*.

#### <span id="page-7-1"></span>**Mit dem Scanner**

Wenn an Ihrem Computer ein Scanner angeschlossen ist, kann OpenOffice.org das Scanprogramm aufrufen. Gehen Sie dazu über *Einfügen > Bild > Scannen > Anfordern ...* (bzw. zuerst "Quelle auswählen", wenn der Scanner noch nicht erkannt wurde).

Das, was sich im Scanner befindet, egal, ob Text, Bild oder beides gemischt, wird dann im OOo-Dokument als Bild eingefügt.

#### <span id="page-7-0"></span>**Aus der OpenOffice.org Gallery**

Wie Sie mit der Gallery arbeiten, ist im Abschnitt ["Die OpenOffice.org Gallery"](#page-22-0) auf Seite [19](#page-22-0) beschrieben.

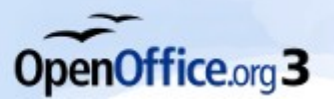

# <span id="page-8-3"></span>**Löschen einer Grafik**

Um ein Bild zu löschen:

- 1. Klicken Sie auf das Bild, sodass es ausgewählt ist (die grünen Anfasser werden sichtbar).
- 2. Drücken Sie die Entf-Taste.

Achten Sie bei Bildern, die in einem Rahmen platziert sind, darauf, zum Löschen den gesamten Rahmen zu markieren, da sonst nur das Bild gelöscht wird, der Rahmen aber leer zurückbleibt. Letzteres kann jedoch auch erwünscht sein, wenn Sie z.B. ein anderes Bild in den Rahmen einfügen wollen.

## <span id="page-8-2"></span>**Größenänderung einer Grafik**

In den meisten Fällen wird das eingefügte Bild nicht perfekt in das Dokument passen, weil es zu groß oder zu klein ist. Deshalb werden Sie wahrscheinlich die Größe des Bildes ändern müssen. Die aktuelle Bildgröße wird (zusammen mit der relativen Bildposition) bei ausgewähltem Bild unten in der Statuszeile angezeigt.

Sie können das Bild zum Einen zuschneiden, d.h. von den Rändern her beschneiden, oder aber das Bild skalieren, also strecken oder stauchen. Diese Änderungen sind auch kombinierbar, so dass die Bildgröße immer von Zuschnitt **und** Skalierung abhängt.

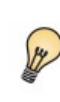

Obwohl für professionelle Ergebnisse in der Regel spezielle Grafikprogramme wie z. B. GIMP (für Bitmaps) oder INKSCAPE (für Vektorgrafiken) vorzuziehen sind, bietet OOo für den Hausgebrauch recht passable Werkzeuge zum Bearbeiten von Grafiken und Bildern an.

## <span id="page-8-1"></span>**Größenänderung durch Zuschneiden**

Zum Zuschneiden eines Bildes wählen Sie im Bild-Dialog (Rechtsklick auf das Bild > Menüpunkt *Bild...* oder *Format > Bild* im Hauptmenü oder Doppelklick auf das Kombinationsfeld in der Statusleiste) den Reiter "ZUSCHNEIDEN". Wenn Sie das Auswahlfeld "Skalierung beibehalten" ausgewählt lassen, können Sie neben "Links", "Rechts", "Oben" oder "Unten" angeben, wie viel cm oder mm vom entsprechenden Bildrand abgeschnitten werden sollen. Das Bild wird dadurch insgesamt entsprechend kleiner.

Wählen Sie das Auswahlfeld "Bildgröße beibehalten" und geben einen cm- oder mm-Wert in eins der 4 Abstandsfelder ein, so wird zwar der entsprechende Bildrand ebenfalls abgeschnitten, jedoch wird das Bild gleichzeitig entsprechend gedehnt (siehe nächster Abschnitt), sodass seine Gesamtgröße beibehalten wird.

## <span id="page-8-0"></span>**Größenänderung durch Skalieren**

Sie können eine Grafik auf zwei Arten skalieren:

- unter Wahrung des Seitenverhältnisses oder
- ohne Wahrung des Seitenverhältnisses.

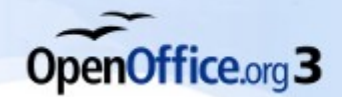

[Abbildung 3](#page-9-3) zeigt drei Beispiele eines Bildes, das in ein Dokument eingefügt und dessen Größe unterschiedlich skaliert wurde.

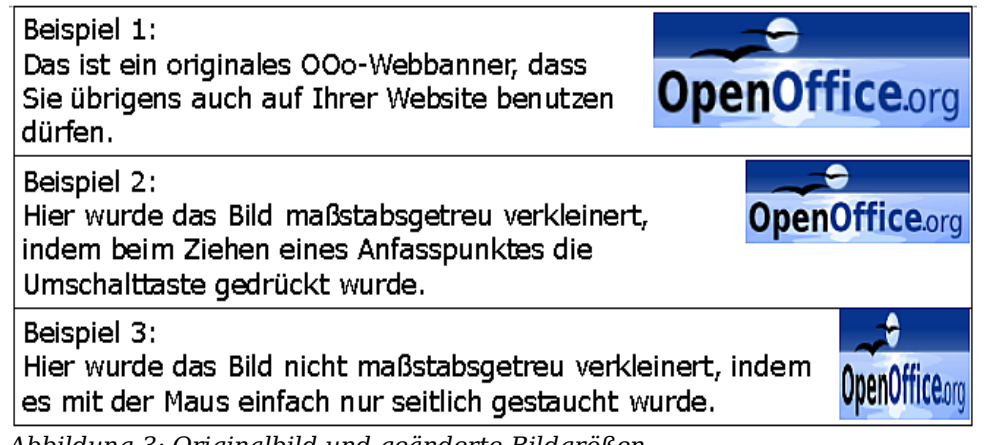

*Abbildung 3: Originalbild und geänderte Bildgrößen*

<span id="page-9-3"></span>Bedenken Sie bei allen Größenänderungen von Bildern: Bei jedem Skaliervorgang können vor allem bei Pixelbildern durch die notwendige Neuberechnung der einzelnen Pixel unvorhersehbare Unschärfeeffekte auftreten!

#### <span id="page-9-2"></span>**Größenänderung unter Wahrung des Seitenverhältnisses**

Im Beispiel 1 wird das Bild in der Originalgröße angezeigt. Wenn Sie eine neue Grafik einfügen oder auf eine bereits vorhandene Grafik klicken, werden an den Ecken und Seiten der Grafik die grünen Anfasspunkte sichtbar.

Um die Größe der Grafik unter Beibehaltung des Seitenverhältnisses zu ändern, betätigen Sie die Umschalt-Taste und halten sie gedrückt, klicken dann zusätzlich einen der Anfasser mit der linken Maustaste an und ziehen ihn dann mit gedrückter linker Maustaste. Die Größe des Bildes verändert sich während des Ziehens proportional. Achten Sie darauf, die Umschalttaste während des gesamten Ziehvorgangs gedrückt zu halten und lassen Sie die Maustaste immer *vor* der Umschalttaste los.

#### <span id="page-9-1"></span>**Größenänderung ohne Wahrung des Seitenverhältnisses**

Um die Größe eines Bildes zu verändern, ohne die Proportionen beizubehalten, ziehen Sie mit der Maus einfach an einem der Anfasser (*ohne* die Umschalttaste gleichzeitig zu betätigen). Wenn Sie die Anfasser an den 4 Ecken benutzen, können Sie gleichzeitig Höhe und Breite ändern, wenn Sie die 4 Anfasspunkte dazwischen benutzen, wird jeweils nur eine Dimension (entweder Breite oder Höhe) verändert.

Diese Art der Größenänderung ist hilfreich, wenn Sie die Breite und Höhe unabhängig voneinander festlegen müssen. Das Problem dabei ist jedoch, wie in Beispiel 3 zu sehen, dass die Grafik verzerrt wird, da sich dabei die Proportionen verändern können.

Sie müssen deshalb entweder sehr gut abschätzen, wie stark das Bild in horizontaler und vertikaler Richtung unter Beibehaltung der richtigen Proportionen angepasst werden muss, oder aber Sie verwenden die oben beschriebene Größenänderung mit Wahrung des Seitenverhältnisses.

## <span id="page-9-0"></span>**Grafiken in einem Text positionieren**

In der Regel handelt es sich bei Textdokumenten um Fließtexte, bei denen die Wörter

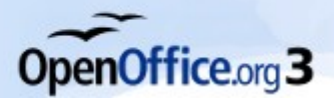

*Grafiken in einem Text positionieren*

von der Textverarbeitungs-Software aufgrund von Schriftgröße, Zeilenabstand, Seitenrand- und Blattgrößenvorgaben usw. auf eine oder mehrere Seiten verteilt werden. Dabei richtet sich Text neu aus, wenn an irgendeiner Stelle ein Wort oder Absätze einfügt oder gelöscht werden.

Grafiken können z.B. dazu dienen, einen bestimmten Sachverhalt zu illustrieren. Eine solche Grafik gehört dann inhaltlich zu einem bestimmten Absatz und sollte infolgedessen auch in dessen Nähe stehen, auch wenn sich die Position des Absatzes im Gesamttext verschiebt. Andere Grafiken kommen vielleicht auf jeder Seite in der Kopf- oder Fußzeile der Seite vor, etwa ein Firmenlogo bei einem längeren Geschäftsbrief. Wieder anderen Grafiken tauchen mitten im Fließtext auf, typischerweise in technischen Beschreibungen, wenn auf bestimmte Symbole Bezug genommen wird.

Um diesen unterschiedlichen Verhaltensweisen in Bezug auf den Textfluss Rechnung zu tragen, können Grafiken auf unterschiedliche Weise an den Text gekoppelt werden, in der Textverarbeitung spricht man von V*erankerung*.

## <span id="page-10-3"></span>**Grafiken und Zeichenobjekte verankern**

Sie können Grafiken in einem Fließtext *an der Seite*, *am Absatz*, *am Zeichen* oder *als Zeichen* verankern. Sie können Grafiken aber auch in einen Rahmen platzieren und den Rahmen wiederum *an der Seite*, *am Absatz* oder *am Zeichen* verankern. Welche Methode Sie wählen, hängt davon ab, was Sie genau erreichen möchten. Im Folgenden werden die verschiedenen Möglichkeiten beschrieben.

#### <span id="page-10-2"></span>**An der Seite**

Die Grafik behält ihre Position in Bezug auf die Seitenränder. Sie wird nicht verschoben, wenn Sie Text hinzufügen oder löschen oder andere Grafiken einfügen. Diese Methode ist sehr hilfreich, wenn die Grafik nicht unbedingt mit einem bestimmten Textteil verknüpft sein muss. Sie wird oft im Zusammenhang mit der Erstellung von Newslettern oder anderen Dokumenten verwendet, die sehr layoutintensiv sind. Späteres Einfügen von Text im Dokument kann allerdings dazu führen, dass sich die Grafik an völlig anderer Stelle befindet als der Text, zu dem sie gehört.

> Wenn Sie vorhaben, ein Dokument innerhalb eines Masterdokuments zu verwenden, verankern Sie die Grafiken nicht an der Seite, da so verankerte Grafiken im Masterdokument verschwinden. Siehe Kapitel 13 dieses Handbuchs, "Mit Globaldokumenten arbeiten".

An der Seite verankerte Grafiken können innerhalb der Seitengrenzen beliebig ver-schoben werden, siehe den Abschnitt ["Das Anordnen und Ausrichten von Grafiken"](#page-11-0) auf Seite [8.](#page-11-0)

#### <span id="page-10-1"></span>**Am Absatz**

 $\sqrt{2}$ 

Die Grafik wird mit dem Absatz verknüpft und verschiebt sich mit ihm. Sie kann am Seitenrand oder einem anderen Ort platziert werden. Diese Methode ist recht gängig, wenn Sie kleinere Bilder mit dem zugehörigen Text zusammenhalten wollen.

Sollte bei größeren Bildern der Effekt auftreten, dass das Bild über den Seitenrand hinausragt, so überprüfen Sie bitte, ob die Option *Textfluss folgen* in der Dialogbox **Rahmen** im Register Typ (ganz unten) angehakt ist. Standardmäßig ist das der Fall, lediglich bei importierten Word-Dokumenten ist diese Option nicht aktiviert.

#### <span id="page-10-0"></span>**Am Zeichen**

Die Grafik wird mit einem Zeichen (einem Buchstaben, einer Zahl) verknüpft, braucht

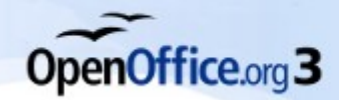

sich aber nicht in der Textabfolge zu befinden. Sie verschiebt sich mit dem Absatz, kann aber auch am Seitenrand oder an einer anderen Position platziert werden. Diese Methode verhält sich ähnlich der Verankerung am Absatz, kann aber nicht zusammen mit Zeichenobjekten verwendet werden.

#### <span id="page-11-2"></span>**Als Zeichen**

Die Grafik wird wie jedes andere Zeichen im Text platziert und beeinflusst deshalb die Texthöhe und den Zeilenumbruch. Die Grafik verschiebt sich mit dem Absatz, wenn Sie Text vor dem Absatz einfügen oder löschen. Diese Methode ist angezeigt, wenn Sie Bilder exakt an einer bestimmten Stelle eines Satzes halten möchten, wie beispielsweise bei kleinen Symbolen, aber auch bei größeren Screenshots.

Eine als Zeichen verankerte Grafik kann nur naturgemäß nicht seitlich verschoben werden, da sie sich wie ein Zeichen verhält, also mit dem Text "mitfließt", allerdings kann ihre vertikale Position in Bezug zur Textzeilen-Grundlinie in begrenztem Maß variiert werden.

> Man kann eine Grafik nicht ohne weiteres *als Zeichen* verankert einfügen, da sie standardmäßig *am Absatz* verankert wird. Daher müssen Sie nach dem Einfügen:

1. die Verankerung ändern, 2. die Grafik anwählen, 3. sie mit Strg+"X" ausschneiden, 4. den Cursor an die gewünschte Stelle im Text setzen und 5. die Grafik mit Strg+"V" wieder einfügen.

#### <span id="page-11-1"></span>**Am Rahmen**

Wenn die Grafik in einen Rahmen gestellt worden ist, können Sie sie an einer festen Position innerhalb des Rahmens verankern. Der Rahmen selbst kann dann wiederum an der Seite, am Absatz oder am Zeichen verankert werden.

### <span id="page-11-0"></span>**Das Anordnen und Ausrichten von Grafiken**

Die *Anordnung* von Grafiken bezieht sich auf die Platzierung der Grafik vor oder hinter anderen Grafiken oder Text. Dabei kann das "dahinter" platzierte Objekt ganz oder teilweise vom "davor" platzierten überdeckt oder verdeckt werden.

Die *Ausrichtung* bezieht sich auf die horizontale oder vertikale Platzierung einer Grafik in Relation zur Seite, zum Rahmen, zum Absatz oder zum Zeichen, an dem sie verankert ist.

Der *Textumlauf* bestimmt, wie sich der umgebende Text verhält, ob er vielleicht auf einer oder beiden Seiten um die Grafik herumläuft, die Grafik überdeckt oder sich vor der Grafik befindet, oder ob er die Grafik als einen eigenen Absatz oder ein eigenes Zeichen "behandelt".

Sie können Grafiken auf folgende Arten anordnen und ausrichten:

- Wählen Sie in der Hauptmenüleiste *Format > Ausrichtung, Anordnung, Umlauf* oder *Verankerung.*
- Klicken Sie mit der rechten Maustaste auf ein Bild und wählen Sie im Kontextmenü *Ausrichtung*, *Anordnung*, *Umlauf* oder *Verankerung.*
- Benutzen Sie Symbolleiste **Rahmen**, die jedes Mal erscheint, wenn Sie einen Rahmen oder eine Grafik auswählen, oder aber die Dialogbox **Rahmen**, die Sie über das Kontextmenü erreichen.
- Benutzen Sie die Dialogbox **Bild**, die Sie über das Kontextmenü oder über

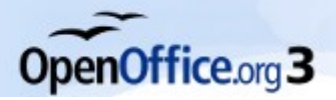

 $\overline{a}$ 

*Grafiken in einem Text positionieren*

*Format > Bild...* erreichen, wenn Sie eine Grafik ausgewählt haben.

• Wählen Sie eine Grafik aus und verschieben Sie sie mit der Maus oder mit Hilfe der Pfeil-Taste Ihrer Tastatur (für feine Verschiebungen Alt+Pfeil-Taste). Dem Verschieben sind je nach Verankerung Grenzen gesetzt.

#### <span id="page-12-2"></span>**Rahmen-Symbolleiste**

Wenn Sie (den Rahmen um) eine Grafik markieren, wird standardmäßig die Symbolleiste **Rahmen** (siehe [Abbildung 4\)](#page-12-4) angezeigt. Hier können Sie auf die entsprechenden Symbole klicken, um Anordnung, Ausrichtung, Umlauf, Verankerung, Formatierung und andere Wahlmöglichkeiten zuzuweisen.

<span id="page-12-4"></span>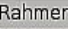

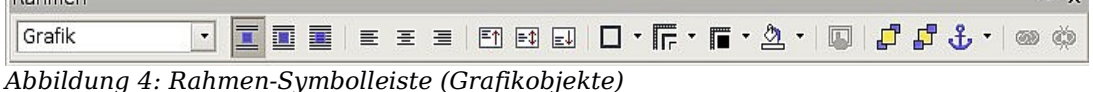

Die Schaltflächen in der Rahmen-Symbolleiste rechts neben der Auswahlliste **Vorlage anwenden** bedeuten von links nach rechts:

Umlauf – Seitenumlauf – Durchlauf – Ausrichtung links – Ausrichtung Mitte – Ausrichtung rechts – Oben – Mitte – Unten – Umrandung – Linienart – Linienfarbe – Hintergrundfarbe – Rahmeneigenschaften – In den Vordergrund – In den Hintergrund – Verankerung ändern – Rahmen verknüpfen – Verknüpfung lösen

#### <span id="page-12-1"></span>**Bild-Dialogbox**

Im Bild-Dialog können Sie verschiedene Eigenschaften der Grafik sowie die Anordnung im Detail festlegen. Zur Bild-Dialogbox gelangen Sie auf unterschiedliche Weise:

- Doppelklicken Sie auf die Grafik.
- Klicken Sie einfach auf die Grafik, um sie zu markieren. Wählen Sie dann *Format > Bild…*
- Klicken Sie mit der rechten Maustaste auf die Grafik und wählen Sie im sich öffnenden Kontextmenü *Bild…*
- Klicken Sie bei markierter Grafik doppelt auf das Grafik-Objektfeld in der Statusleiste. Das ist das Feld, in dem bei ausgewählter Grafik die Positions- und Größenangaben der Grafik angezeigt werden (siehe [Abbildung 5\)](#page-12-3).

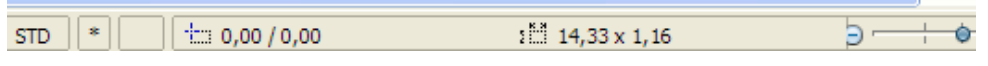

<span id="page-12-3"></span>*Abbildung 5: Grafik-Eigenschaften im Anzeigefeld der Statusleiste*

## <span id="page-12-0"></span>**Text um eine Grafik herumfließen lassen**

Klicken Sie (während die gewünschte Grafik ausgewählt ist) in der Standard-Symbolleiste auf *Format > Umlauf* oder wählen Sie diese Option aus dem Kontextmenü der Grafik. Für die Art des *Umlaufs* gibt es verschiedene Möglichkeiten:

- *Kein Umlauf*: Die Grafik wird auf eine eigene Zeile im Dokument gestellt. Der Text erscheint über und unter der Grafik, nicht jedoch zu ihren Seiten.
- *Seitenumlauf oder Dynamischer Seitenumlauf*: Der Text fließt um die Grafik herum. Der *Dynamische Umlauf* nimmt auf den Abstand zwischen Objekt und Seitenrand Rücksicht, wird der Abstand auf einer Seite zu klein, wird auf dieser Seite kein Text gesetzt.
- *Durchlauf*: Der Text läuft hinter der Grafik durch, als wäre sie nicht vorhanden.

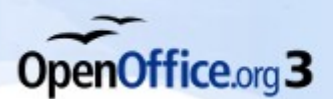

Das ist natürlich nur mit transparenten Grafiken sinnvoll. Die Transparenz können Sie in der Symbolleiste **Bild** einstellen, siehe auch [Abbildung 10.](#page-18-1)

• *Im Hintergrund*: Der Text läuft über die Grafik hinweg, diese Option gibt es nur mit *durchlaufendem* Text. Hier sollte die Grafik nicht zu dunkel sein, wenn Sie normalen schwarzen Text verwenden. Mit ein wenig Mühe können Sie allerdings schöne Effekte erzielen, indem Sie einzelne Wörter in ihrer Farbe mit dem darunterliegenden Bild kontrastieren lassen. Eine Idee gibt Ihnen vielleicht das Beispiel in [Abbildung 6.](#page-13-0)

> In unserem Urlaub in Rumänien haben wir neben wunderschönen Landschaften auch eine ganze Menge eindrucksvoller Gebäude gesehen. So fanden wir mitten im Apuseni-Gebirge in der Nähe von Cluj-Napoca diese wunderbare, alte, aber frisch restaurierte Holzkirche

<span id="page-13-0"></span>*Abbildung 6: Grafik "Im Hintergrund"*

Sie werden vielleicht des Öfteren mehrere Grafiken in einen Text einfügen wollen, die immer die gleichen Eigenschaften haben, wie z.B. den eben besprochenen Umlauf. Am besten legen Sie sich dafür eine Formatvorlage an, in der diese Eigenschaften festgelegt sind. Später brauchen Sie nach dem Einfügen eines Bildes lediglich noch auf den Namen dieser Vorlage doppelzuklicken, um alle Eigenschaften auf einmal zuzuweisen. Gehen Sie dazu wie folgt vor:

- Rufen Sie das Formatvorlagenfenster auf (F11).
- Klicken sie auf das Symbol für Rahmenvorlagen.
- Klicken Sie mit der rechten Maustaste auf die Formatvorlage "Grafik" und wählen Sie aus dem Kontextmenü *Neu*, es erscheint die Dialogbox **Rahmenvorlage** (siehe [Abbildung 7\)](#page-14-1). Die Dialogboxen für Rahmen und Grafiken sind nahezu identisch.

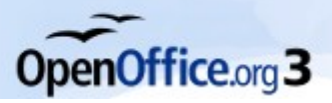

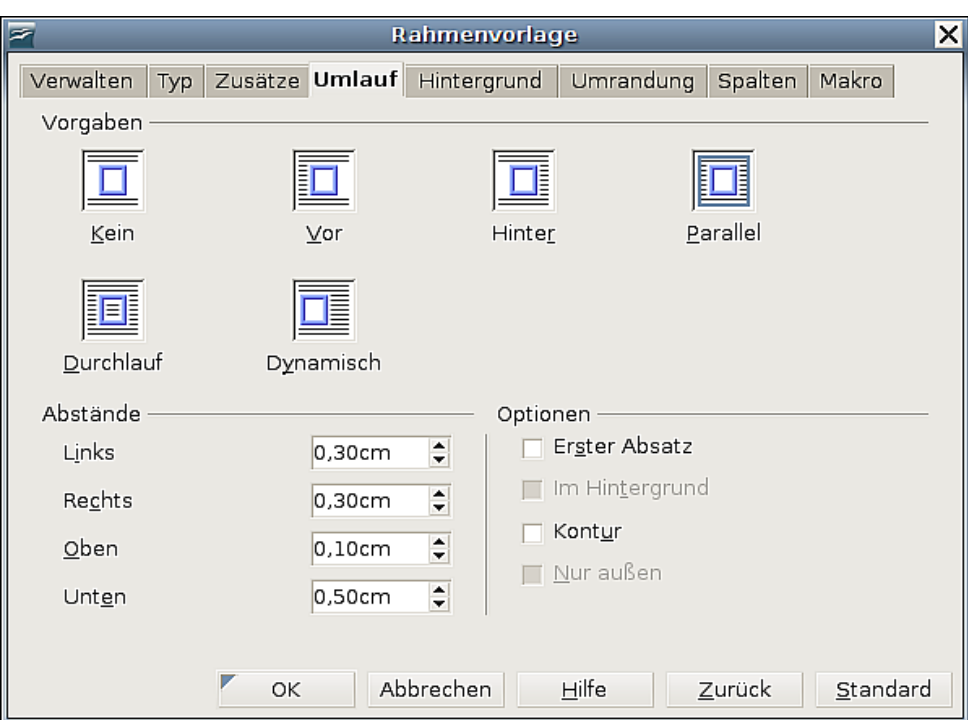

<span id="page-14-1"></span>*Abbildung 7: Eine Rahmenvorlage erstellen*

- Geben Sie hier Ihrer Vorlage einen Namen im Register VERWALTEN und stellen Sie im Register UMLAUF den Umlauf und die Abstände des Textes zum Bild ein. Je nach Umlaufart können Sie unter *Optionen* noch zusätzliche Möglichkeiten anhaken.
- Auf den restlichen Registern können Sie noch einstellen, ob und welche Umrandung ein Bild eventuell bekommen soll und etliches mehr.
- Schließen Sie den Vorgang mit OK ab.

Ein Doppelklick auf ein Bild öffnet die **Bild**-Dialogbox, die fast genauso aussieht wie die Dialogbox **Rahmenvorlage**, die Sie in [Abbildung 7](#page-14-1) kennengelernt haben. Hier können Sie alle Parameter des Bildes einstellen, aber eben nur für dieses eine Bild.

#### <span id="page-14-0"></span>**Umlauf-Optionen**

Je nachdem, welche Art Umlauf Sie für eine Grafik einschalten, können Sie in der Bildoder Rahmen-Dialogbox im Register UMLAUF folgende *Optionen* auswählen:

- *Erster Absatz*: Erlaubt nur dem ersten Absatz, die Grafik zu umfließen, der nächste Absatz wird auf jeden Fall unterhalb der Grafik begonnen, auch wenn neben der Grafik noch Platz frei ist.
- *Im Hintergrund*: Legt das markierte Objekt in den Hintergrund, also hinter den Text, der dadurch sichtbar bleibt. Diese Option ist nur bei Auswahl der Umlaufart "Durchlauf" verfügbar.
- *Kontur*: Lässt den Text um die Objektform laufen. Diese Option ist für die Umlaufart "Durchlauf" wie auch für Rahmen nicht verfügbar. Um die Kontur eines Objekts zu ändern, wählen Sie das Objekt aus und wählen dann *Format > Umlauf > Kontur bearbeiten* (oder *Umlauf > Kontur bearbeiten* aus dem Kontextmenü), es öffnet sich der Dialog **Kontur-Editor**. Die Werkzeuge des Kontur-Editors sind in der Online-Hilfe beschrieben (mit F1 aufrufbar).

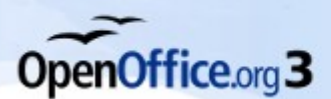

• *Nur außen*: Lässt den Text nur um die Objektkonturen, nicht jedoch in offene Bereiche innerhalb der Objektform laufen. Diese Option ist nicht für Rahmen verfügbar.

# <span id="page-15-2"></span>**Grafiken Beschriftungen hinzufügen**

Sie können Grafiken auf drei Arten Beschriftungen hinzufügen: automatisch, mit Hilfe der Dialogbox *Beschriftung* oder manuell.

## <span id="page-15-1"></span>**Beschriftungen automatisch hinzufügen**

Sie können OOo so konfigurieren, dass Beschriftungen immer automatisch eingefügt werden, sobald Sie eine Grafik, eine Tabelle oder andere Objekte in Ihr Dokument einfügen. Dabei können Sie wählen, welche Objekte automatisch beschriftet werden, welche Bezeichnung für die Beschriftung verwendet werden soll (z. B. "Tabelle" oder "Abbildung") und an welcher Position die Beschriftung eingefügt werden soll.

Um die automatische Beschriftung zu aktivieren, klicken Sie in der Standard-Symbolleiste auf *Extras > Optionen > OpenOffice.org Writer >*

*AutoBeschriftung*. Setzen Sie einen Haken in das Kontrollkästchen derjenigen Autobeschriftung, die Sie haben möchten.

Nun werden auf der rechten Seite verschiedene vorher ausgegraute Optionen sichtbar, mit denen Sie das automatische Beschriften auf Ihre Bedürfnisse abstimmen können.

So können Sie z.B. die Standardbeschriftung ändern, indem Sie eine andere in der Dropdownliste **Kategorien** markieren oder selbst eine neue Kategorie hinzufügen. Markieren Sie dazu einfach den Kategorienamen und überschreiben Sie ihn.

Weitere Informationen finden Sie unter "AutoBeschriftungs-Optionen" in Kapitel 2 dieses Handbuchs, "Writer konfigurieren".

Wenn Sie eine Grafik einfügen und die automatische Beschriftung aktiviert ist, wird die Grafik in einen Rahmen zusammen mit der Standardbeschriftung für Grafiken eingefügt. Platzieren Sie dann den Cursor im Beschriftungsbereich und geben Sie den Text für die Beschriftung ein.

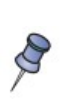

Sie können die Position (oben oder unten) einer automatischen Beschriftung für jedes Objekt festlegen, außer für ein Bild. Bildbeschriftungen können automatisch nur unter dem Bild platziert werden. Falls Sie eine Beschriftung oberhalb eines Bildes benötigen, müssen Sie die Beschriftungen manuell einfügen. Siehe auch "Beschriftungen manuell hinzufügen" auf Seite [13.](#page-16-0)

## <span id="page-15-0"></span>**Die Dialogbox "Beschriftung" verwenden**

Um Beschriftungen mithilfe der Dialogbox **Beschriftung** hinzuzufügen:

- 1. Fügen Sie die Grafik ein, markieren diese und klicken dann entweder auf *Einfügen > Beschriftung* oder wählen *Beschriftung* aus dem Kontextmenü
- 2. In den Eigenschaften der Dialogbox **Beschriftung** [\(Abbildung 8\)](#page-16-1) nehmen Sie Ihre Einstellungen für die Kategorie, Nummerierung und den Trenner vor. Geben Sie den Beschriftungstext in das Eingabefeld oben ein. Im Feld unten wird angezeigt, wie der fertige Text insgesamt aussehen wird.

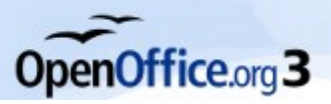

*Grafiken Beschriftungen hinzufügen*

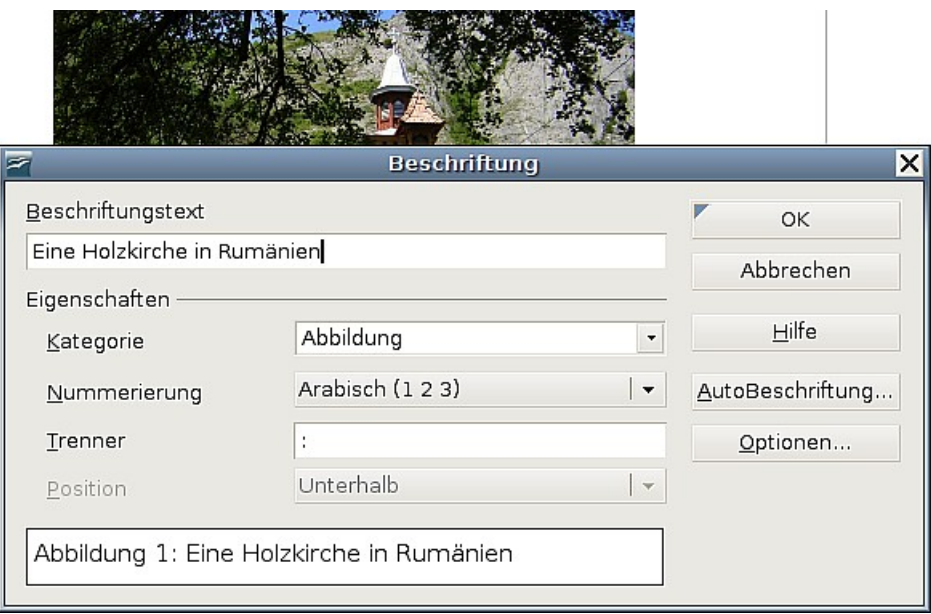

<span id="page-16-1"></span>*Abbildung 8: Die Beschriftung für eine Abbildung erstellen*

- 3. Im Textfeld *Kategorie* können Sie jeden Namen eingeben, den Sie verwenden möchten. Wie bereits oben bei der automatischen Beschriftung erwähnt, erstellt OOo dann eine Nummerierungsreihenfolge unter Verwendung dieses Namens.
- Klicken Sie auf OK. Die Grafik und die Beschriftung werden in einem Rahmen platziert, wie in [Abbildung 9](#page-16-2) ersichtlich.

### <span id="page-16-0"></span>**Beschriftungen manuell hinzufügen**

Sie können einer Grafik eine Beschriftung auch manuell hinzufügen, ohne den Weg über den Beschriftungsdialog zu gehen. Gehen sie dazu wie folgt vor:

1. Fügen Sie die Grafik ein und verankern Sie sie *als Zeichen* an Ihrem Absatz. Setzen Sie dann den Cursor hinter die Abbildung und drücken Sie die Enter-Taste, um einen neuen Absatz für die Beschriftung zu erzeugen.

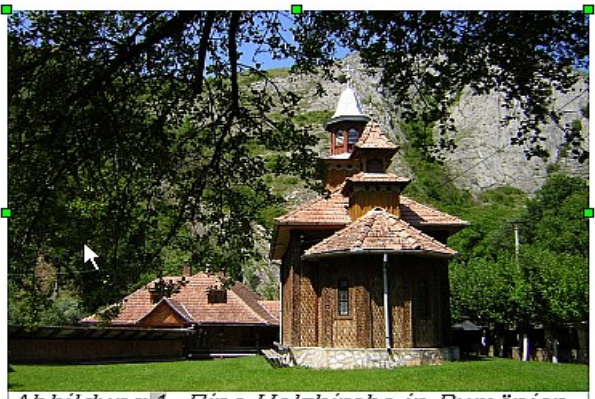

Abbildung 1: Eine Holzkirche in Rumänien

<span id="page-16-2"></span>*Abbildung 9: Ein Beispiel für eine Grafik und deren Beschriftung in einem Rahmen. Die äußere Box zeigt die Ecken des Rahmens, dessen Umrandung normalerweise auf unsichtbar gesetzt ist.* 

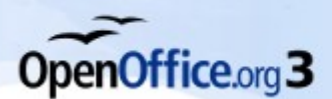

- 2. Im Beschriftungsabsatz geben Sie Ihre gewünschte Bezeichnung für die Kategorie ein, also z. B. "Urlaubsfoto", und fügen danach ein Leerzeichen ein.
- 3. Um die Nummer einzufügen, klicken Sie auf *Einfügen > Feldbefehl > Andere* (oder Sie drücken die Tastenkombination Strg+F2) und wählen dort die Registerkarte VARIABLEN.
- 4. Wählen Sie in der *Feldtyp*-Liste "Nummernkreis". In der *Auswahl*-Liste wählen Sie "Abbildung" und dann in der Formatliste z. B. *Arabisch (1 2 3)*. Klicken Sie auf die Schaltfläche *Einfügen*.
- 5. Die Nummer wird nach dem Text "Urlaubsfoto" in der Beschriftung eingefügt. Nun können Sie den Text für die Beschriftung eingeben und gegebenenfalls formatieren.

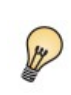

Wenn Sie Beschriftungen zu vielen Abbildungen manuell einfügen, sollten Sie sich einen AutoText-Eintrag erstellen, der z. B. Ihre Kategoriebezeichnung, ein Leerzeichen, das Nummernfeld und einen optionalen Trenner sowie ein Leerzeichen danach enthält. Und natürlich können Sie den Beschriftungsabsatz auch vor dem Bildabsatz platzieren und damit eine Bild*über*schrift erstellen.

# <span id="page-17-0"></span>**Bildbearbeitung mit Bordmitteln**

Wenn Sie ein neues Bild in ein Dokument einfügen oder ein bereits eingefügtes Bild im Dokument auswählen, wird die Symbolleiste **Bild** (siehe [Abbildung 10\)](#page-18-1) eingeblendet. Diese Symbolleiste kann entweder angedockt oder freischwebend benutzt werden. Zwei weitere Symbolleisten können über diese Symbolleiste geöffnet werden: Die Symbolleiste **Grafikfilter**, die abgerissen und irgendwo im Fenster platziert werden kann, sowie die Symbolleiste **Farbe**, die als eigene freischwebende Symbolleiste geöffnet wird.

Von diesen Symbolleisten aus können Sie kleinere Korrekturen an den Grafiken vornehmen oder Spezialeffekte zuweisen.

Weitere Informationen über den Grafikfilter und die Funktion der einzelnen Elemente erhalten Sie über die Direkthilfe (*Hilfe > Direkthilfe*, dann die Maus über eines der Symbole bewegen), die Registerkarte Suchen der Online-Hilfe, durch Drücken der F1-Taste oder indem Sie auf ein Element klicken, das über eine Dialogbox verfügt und danach dann auf *Hilfe* klicken. Geben Sie "Grafikfilter" als Suchbegriff ein und drücken dann Suchen.

Oder experimentieren Sie einfach ein wenig mit den Filtern. Legen Sie eine Kopie Ihres Bildes direkt neben oder unter das Original und testen Sie verschiedene Filtereinstellungen an der Kopie im Vergleich zum Original. Durch Strg+Z (oder Alt+Löschen oder *Bearbeiten > Rückgängig*) können Sie jeden Filter wieder herausnehmen.

In der nachfolgenden [Tabelle 1](#page-18-2) sind die Effekte einiger unterschiedlicher Grafikfilter an einem Farbfoto exemplarisch dargestellt.

Danach werden 2 Anwendungsfälle erläutert, zum einen, wie Sie die Bild-Symbolleiste, insbesondere den Grafikmodus, nutzen können, um eine Art Vorschau für den Ausdruck farbiger Grafiken auf einem Schwarzweiß-Drucker zu erhalten. Zum anderen wird gezeigt, wie einfach Sie das Modul **Draw** einsetzen können, um eine Grafik zu drehen, eine Funktionalität, die die Zeichenwerkzeuge von Writer nicht anbieten.

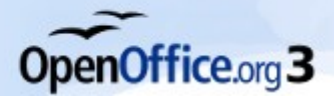

Š

Wenn Sie weitergehende und qualitativ hochwertige Änderungen an Ihren Bildern vornehmen möchten, werden Sie in manchen Fällen nicht um eine spezielle Grafiksoftware herumkommen. Ein gutes Open-Source-Programm ist z. B. GIMP (http://www.gimp.org/downloads/).

<span id="page-18-1"></span>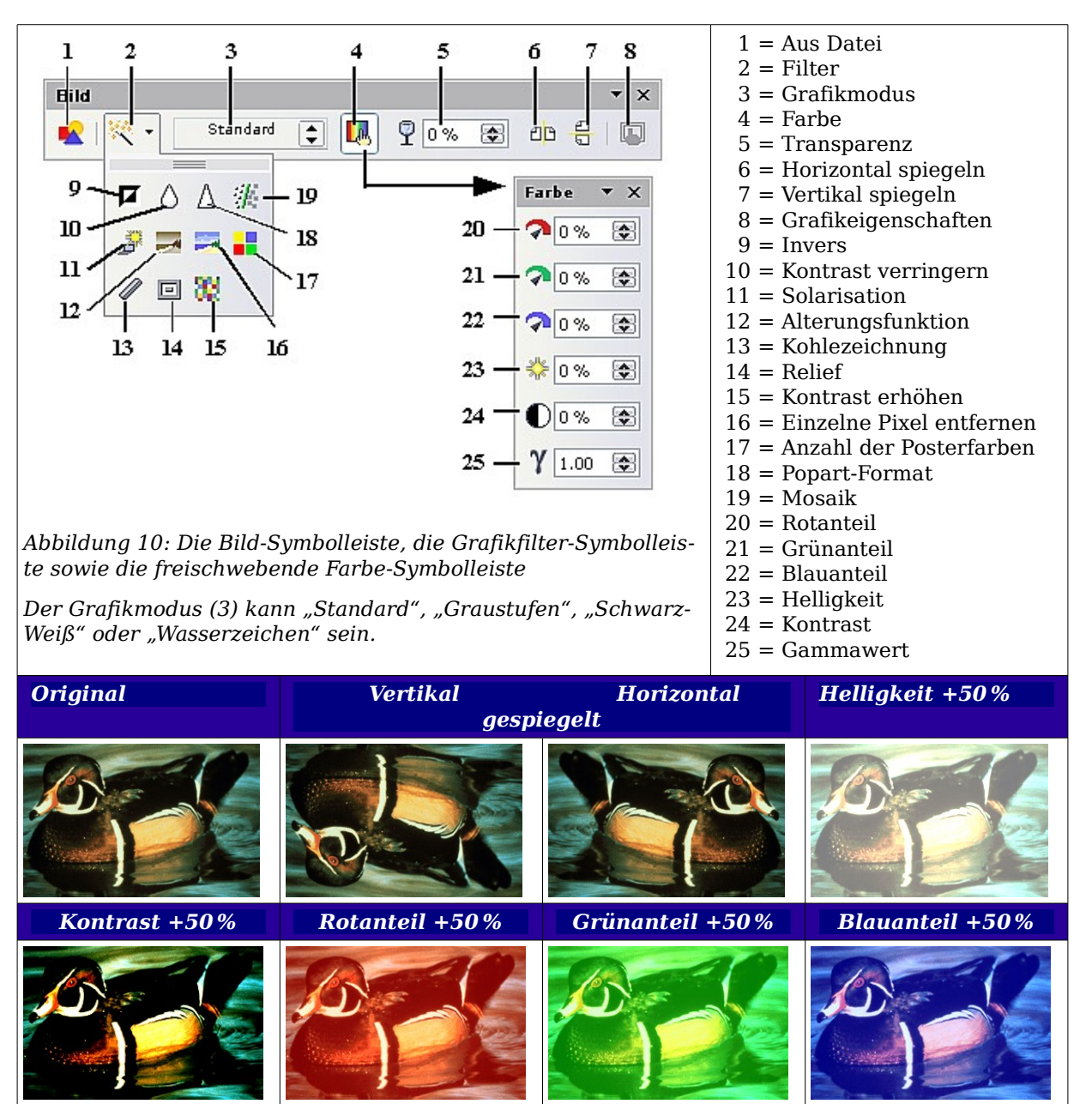

<span id="page-18-2"></span>*Tabelle 1: Effekte einiger Filter auf ein Farbbild*

## <span id="page-18-0"></span>**Grafiken für Schwarz-Weiß-Druck optimieren**

Wenn Sie farbige Grafiken oder Bilder auf einem Schwarzweiß-Drucker ausdrucken möchten, sollten Sie auf guten Helligkeitskontrast zwischen zwei benachbarten Farben achten. Das können Sie entweder mit einem Probedruck testen oder Sie setzen den "Grafikmodus" in der Symbolleiste **Bild** auf "Graustufen".

Im folgenden Beispiel, welches in Farbe recht gut aussieht, ist der Unterschied der

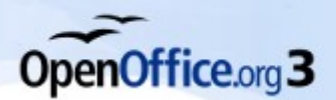

Graustufen zwischen Quadrat und Kreis zu gering, und der gelbe Pfeil wird so hellgrau, dass er kaum zu sehen ist:

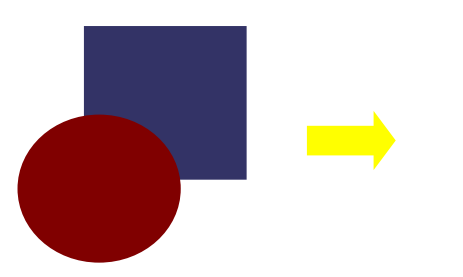

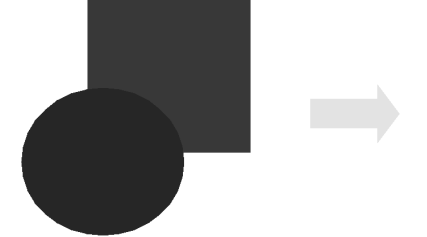

*Originalzeichnung in Farbe… und dieselbe Zeichnung als "Graustufen".*

Wenn Sie mit den Farben ein wenig herumspielen, können Sie ein deutlich kontrastreicheres Graustufenbild erhalten:

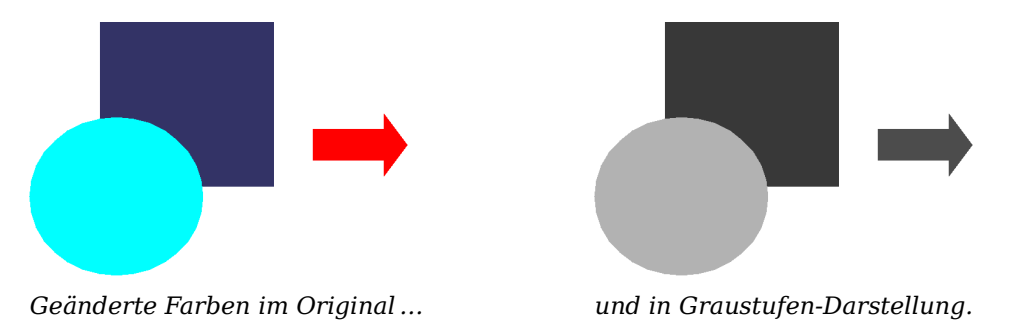

Sehr ausführlich sind die Bildbearbeitungsmöglichkeiten, die OOo bietet, im Kapitel 6 des Draw-Handbuchs, "Bildbearbeitung", beschrieben.

## <span id="page-19-0"></span>**Rotieren eines Bildes**

Writer selbst verfügt nicht über ein Werkzeug zum Rotieren (Drehen) von Bildern, jedoch können Sie sich recht einfach behelfen:

- 1. Öffnen Sie ein neues Draw- oder Impress-Dokument (*Datei > Neu > Zeichnung* oder *Präsentation*).
- 2. Fügen Sie das Bild ein, das Sie drehen möchten. Sie können dabei einen der im Kapitel ["Eine Grafik in ein Writer-Dokument einfügen"](#page-4-1) auf Seite [1](#page-4-1) beschriebenen Wege wählen, auch wenn manche Menüpunkte in Draw oder Impress an etwas anderer Stelle stehen.
- 3. Wählen Sie das Bild aus (durch Anklicken) und klicken Sie dann in der Symbolleiste **Zeichnen** auf die Schaltfläche *Drehen .*
- 4. Drehen Sie das Bild um den gewünschten Winkel, indem Sie einen der roten Anfasspunkte mit der Maus in Drehrichtung verschieben. Voreingestellt ist, dass das Bild um seinen Mittelpunkt (durch ein schwarzes Fadenkreuz  $\Phi$  angedeutet) rotiert, Sie können den Drehpunkt jedoch auch an einen anderen Ort verschieben, indem sie das schwarze Fadenkreuz mit der Maus entsprechend verschieben.

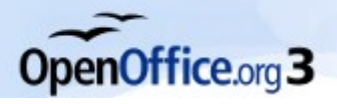

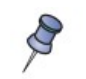

Um den Drehwinkel auf Vielfache von 15 Grad zu beschränken, halten Sie während des Drehens die Umschalt-Taste gedrückt.

- 5. Wählen Sie das gedrehte Bild aus (etwa durch Anklicken oder Drücken von Strg+A, dann kopieren Sie das Bild in die Zwischenablage mit Strg+C.
- 6. Kehren Sie schließlich an die Stelle im Writer-Dokument zurück, wo das gedrehte Bild platziert werden soll, und fügen Sie es mittels Strg+V ein.

## <span id="page-20-1"></span>**Die Verwendung der Zeichenwerkzeuge in Writer**

Um aufwändigere Zeichnungen zu erstellen, sollten Sie das dafür vorgesehene OpenOffice.org Modul **Draw** verwenden. Für einfache Zeichnungen aus Rechtecken, Kreisen, Linien, Text und anderen Objekten sind die Zeichenwerkzeuge von Writer aber durchaus geeignet. Gruppieren Sie mehrere Zeichenobjekte, damit Sie sie z.B. zusammen verschieben können.

Sie können Zeichenobjekte direkt auf einer Seite Ihres Dokuments platzieren oder aber in einen Rahmen einfügen. Außerdem können Sie auch Zeichenobjekte in der gleichen Art beschriften, wie Sie das in den vorhergehenden Abschnitten für Grafiken gelernt haben, und ihre Beziehung zum Text durch Anpassen von *Verankerung* und *Umlauf* gezielt bestimmen.

Sie können die Zeichenwerkzeuge auch dazu verwenden, Fotografien, Bildschirmbeschriftungen und andere Illustrationen, die mit anderen Programmen erstellt worden sind, zu beschriften. Gerade in einem solchen Fall müssen sie aber darauf achten, dass:

- Grafiken und Zeichnungsobjekte wahrscheinlich unterschiedlichen Ausrichtungsoptionen folgen, so werden Zeichnungen standardmäßig mit *Durchlauf* und *am Absatz* verankert eingefügt, während Grafiken standardmäßig mit *kein Umlauf* positioniert werden. Beim Einfügen von Text verschieben sich diese Objekte daher auch unterschiedlich.
- wenn Sie ein Writer-Dokument in ein anderes Format wie z. B. HTML konvertieren, die Zeichnungsobjekte und Grafiken nicht verbunden bleiben, sondern getrennt gespeichert werden.

Sie vermeiden solche Probleme, wenn Sie Grafiken und Zeichnungen zusammen in einen Rahmen setzen, der im Textfluss mit verschoben wird (am Absatz oder als Zeichen verankert), oder aber, indem Sie für kompliziertere Beschriftungen mit Zeichenelementen das OpenOffice.org-Modul **Draw** benutzen. Hier können Sie auch Grafiken mit Zeichnungsobjekten zusammen gruppieren.

## <span id="page-20-0"></span>**Zeichnungsobjekte erstellen**

Bevor Sie die Zeichenwerkzeuge verwenden können, müssen Sie die Symbolleiste **Zeichnen** [\(Abbildung 11\)](#page-21-2) einblenden, indem Sie auf *Ansicht > Symbolleisten > Zeichnen* oder auf die Schaltfläche <u>Zeichenfunktionen anzeigen</u>  $\mathcal{U}$  in der Standard-Symbolleiste klicken.

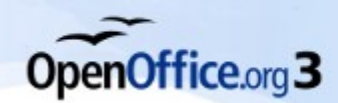

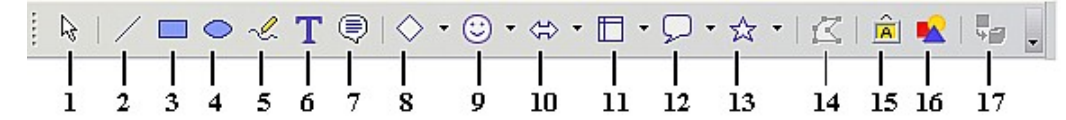

<span id="page-21-2"></span>*Abbildung 11: Die Symbolleiste "Zeichnen"*

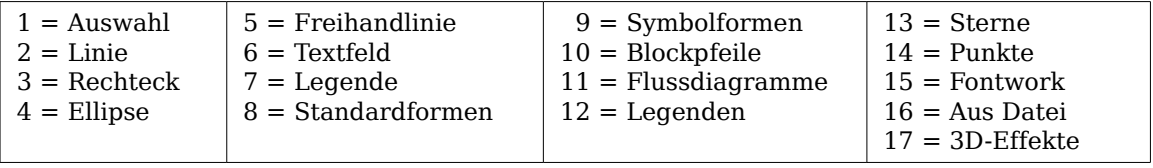

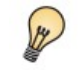

Falls Sie die Zeichenwerkzeuge öfter einsetzen möchten, ist es praktisch, diese Symbolleiste an einem der Fensterränder anzudocken.

Um ein Zeichenwerkzeug zu verwenden:

- 1. Klicken Sie im Dokument in den Absatz, an dem die Zeichnung verankert werden soll, standardmäßig ist die Verankerung *am Absatz*. Sie können die Verankerung später nötigenfalls ändern.
- 2. Wählen Sie das Werkzeug in der Symbolleiste **Zeichnen** aus [\(Abbildung 11\)](#page-21-2). Der Mauszeiger ändert sich zu einem Zeichnenfunktionszeiger, der die Form eines Fadenkreuzes hat. Gleichzeitig wird im oberen Bereich des Fensters die Symbolleiste **Format** durch die Symbolleiste **Zeichnungsobjekt-Eigenschaften** ersetzt (siehe [Abbildung 12\)](#page-22-3).
- 3. Bewegen Sie das Fadenkreuz an die Stelle in Ihrem Dokument, wo die Grafik erscheinen soll, klicken und ziehen Sie dann, um das Zeichenobjekt zu erstellen. Lassen Sie die Maustaste los. Die gewählte Zeichnenfunktion bleibt aktiv, somit können Sie weitere Objekte des gleichen Typs zeichnen.
- 4. Um das Zeichnen zu beenden, drücken Sie die Esc-Taste oder klicken auf das Auswahl-Symbol **a** auf der Symbolleiste **Zeichnen**.
- 5. Nun können Sie die Eigenschaften (Füllfarbe, Linientyp und Linienbreite, Verankerung und mehr) des Zeichenobjekts ändern, indem Sie die Symbolleiste **Zeichnungsobjekt-Eigenschaften** [\(Abbildung 12\)](#page-22-3) verwenden, oder über die Wahlmöglichkeiten und Dialogboxen, die Sie im Kontextmenü des Zeichnungsobjekts finden.

## <span id="page-21-1"></span>**Einstellen oder Ändern von Eigenschaften für Zeichnungsobjekte**

#### <span id="page-21-0"></span>**Eigenschaften von Zeichnungsobjekten vor dem Zeichnen einstellen**

- 1. Klicken Sie in der Symbolleiste **Zeichnen** [\(Abbildung 11\)](#page-21-2) auf das *Auswahl*-Symbol  $\&$ .
- 2. Auf der Symbolleiste **Zeichnungsobjekt-Eigenschaften** [\(Abbildung 12\)](#page-22-3) klicken Sie auf das entsprechende Symbol für die Eigenschaft, die Sie anpassen wollen, und wählen den gewünschten Wert.

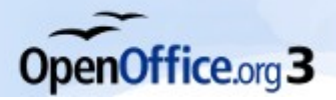

*Die Verwendung der Zeichenwerkzeuge in Writer*

3. Für mehr Kontrolle bzw. zum Festlegen neuer Attribute können Sie auf die Symbole Bereich oder Linie der Symbolleiste klicken, um umfangreichere Dialogboxen aufzurufen.

Die Standards, die Sie einstellen, werden nur dem aktuellen Dokument zugewiesen. Sie werden nicht beibehalten, wenn Sie das Dokument oder Writer schließen und Sie werden auch keinen anderen Dokumenten zugewiesen, die Sie öffnen. Die Standards betreffen alle Zeichenobjekte, ausgenommen Textobjekte.

#### <span id="page-22-2"></span>**Eigenschaften eines vorhandenen Zeichenobjekts ändern:**

- 1. Markieren Sie das Objekt.
- 2. Verfahren Sie wie vorstehend beschrieben.

<span id="page-22-3"></span>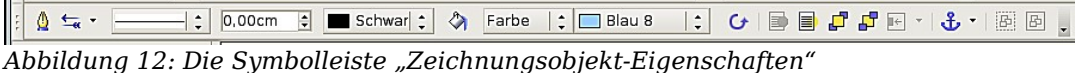

Die verfügbaren Einstellungsmöglichkeiten der Symbolleiste **Zeichnungsobjekt-Eigenschaften** sind von links nach rechts: Linie, Pfeilformat, Linienart, Linienbreite, Linienfarbe, Hintergrund, Hintergrundart/-farbe, Drehung, In den Vordergrund, In den Hintergrund, Nach vorne bringen, Nach hinten bringen, Ausrichtung, Anker ändern, Gruppierung lösen, Gruppieren.

Sie können auch die Position, die Größe, die Drehung, die Neigung und die Eckenradius-Eigenschaften des Zeichenobjekts festlegen.

- 1. Klicken Sie mit der rechten Maustaste auf das Zeichenobjekt und wählen dann im Kontextmenü *Position und Größe*. Die entsprechende Dialogbox wird angezeigt.
- 2. Wählen Sie die Eigenschaften, die Sie benötigen.

## <span id="page-22-1"></span>**Zeichenobjekte gruppieren**

Markieren Sie ein Objekt, halten Sie die Umschalt-Taste gedrückt und markieren Sie die anderen Objekte, die Sie in die Gruppe mit einschließen möchten. Die Markierung wird erweitert und um alle markierten Objekte angezeigt.

Bewegen Sie den Mauszeiger über eines der markierten Objekte und klicken Sie entweder auf *Format > Gruppieren > Gruppieren* oder rufen Sie das Kontextmenü mit einem Rechtsklick auf und wählen dort *Gruppieren > Gruppieren*.

Sie können mit den Zeichenwerkzeugen von Writer keine Grafik (ob nun verknüpft oder eingebettet) in eine Gruppe von Zeichnungsobjekten einschließen. Benutzen Sie hierfür das Modul Draw!

## <span id="page-22-0"></span>**Die OpenOffice.org Gallery**

Die *Gallery* ist in allen OpenOffice.org-Komponenten verfügbar. Eine Einführung in die Gallery finden Sie in Kapitel 14 "Mit der Gallery arbeiten" im Getting-Started-Handbuch.

Im Folgenden wird kurz beschrieben, wie Sie Bilder aus der Gallery für Ihr Textdokument verwenden können. Danach geben wir Ihnen Hinweise, wie Sie eigene Bilder und Grafiken zur Gallery hinzufügen können.

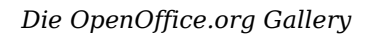

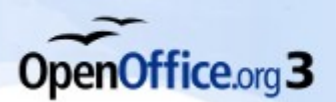

## <span id="page-23-1"></span>**Ein Bild aus der Gallery ins Dokument einfügen**

Sie können eine Grafik einfach aus der *Gallery* in Ihr Dokument ziehen. Das *Gallery*-Symbol finden Sie in der rechten Hälfte der Standard-Symbolleiste.

Gehen Sie wie folgt vor:

- 1. Klicken Sie auf das *Gallery*-Symbol **a**
- 2. Markieren Sie das Thema, in dem das gewünschte Bild enthalten ist.
- 3. Klicken Sie mit der linken Maustaste auf das Bild und halten diese gedrückt, ziehen Sie das Bild nun in das Dokument.
- 4. Lassen Sie die Maustaste los.

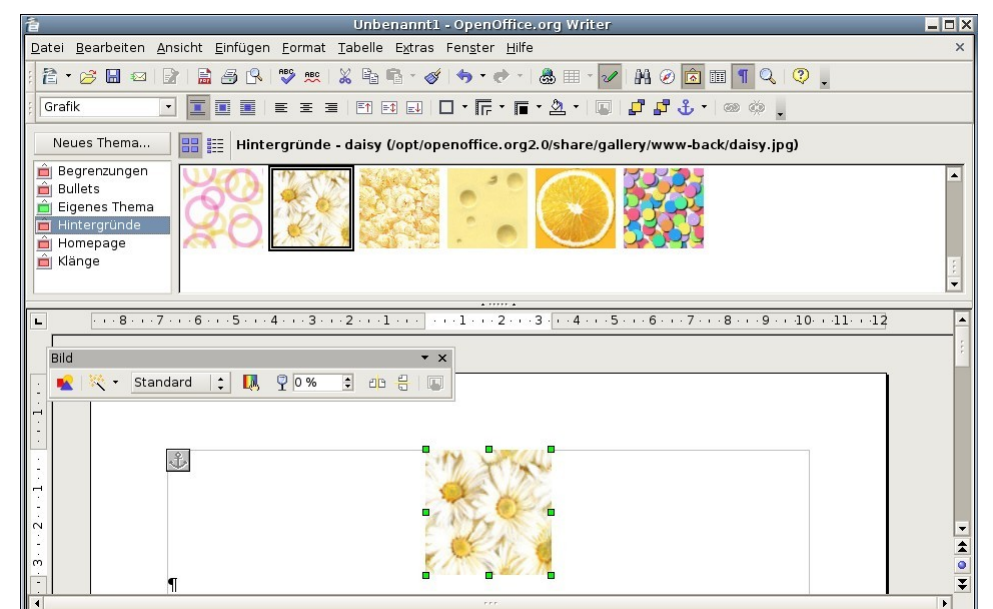

*Abbildung 13: Ein Bild aus der Gallery einfügen*

<span id="page-23-2"></span>[Abbildung 13](#page-23-2) zeigt ein Beispiel mit einem Bild, das aus der Gallery in ein Dokument gezogen worden ist.

## <span id="page-23-0"></span>**Ein Bild zur Gallery hinzufügen**

Vielleicht möchten Sie der Gallery Bilder hinzufügen, die Sie oft verwenden, wie z. B. Logos, Buttons, Sprechblasen und Ähnliches mehr.

Um Bilder zur Gallery hinzuzufügen, gehen Sie in folgenden Schritten vor:

- 1. Öffnen Sie die Gallery.
- 2. Markieren Sie das Thema, zu dem Sie das Bild hinzufügen möchten, oder erstellen Sie ein neues Thema.

Um ein neues Thema zu erstellen:

• Klicken Sie auf die Schaltfläche *Neues Thema* oberhalb der Liste mit den Themen. Es öffnet sich die Dialogbox **Eigenschaften von Neues Thema** ähnlich der in [Abbildung 14](#page-24-0) gezeigten Dialogbox.

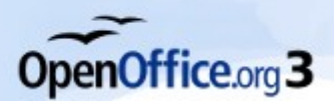

<span id="page-24-0"></span>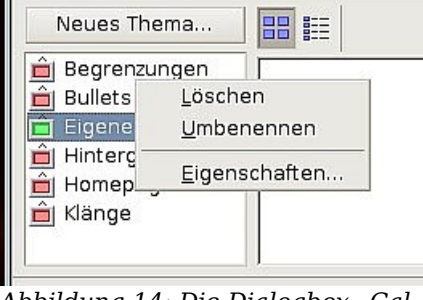

*Abbildung 14: Die Dialogbox "Gallery-Eigenschaften"*

- Markieren Sie die Registerkarte ALLGEMEIN und geben einen Namen für das neue Thema in die Textbox ein.
- Markieren Sie die Registerkarte DATEIEN*,* überspringen Sie Schritt 3 und machen Sie gleich mit Schritt 4 weiter.
- 3. Klicken Sie mit der rechten Maustaste auf das gewünschte Thema und wählen im Kontextmenü *Eigenschaften* (siehe [Abbildung 14\)](#page-24-0). Im daraufhin angezeigten Fenster können Sie die Dateien markieren, die Sie hinzufügen möchten.
- 4. Auf der Registerkarte DATEI klicken Sie auf die Schaltfläche Dateien suchen. Der Dialog **Pfad suchen** wird angezeigt.
- 5. Sie können den Pfad zum Dateiverzeichnis in die *Pfad*-Textbox eingeben oder nach dem Verzeichnis suchen.
	- Verwenden Sie die Schaltfläche Hinzufügen*,* um gezielt nach einer bestimmten Datei zu suchen.

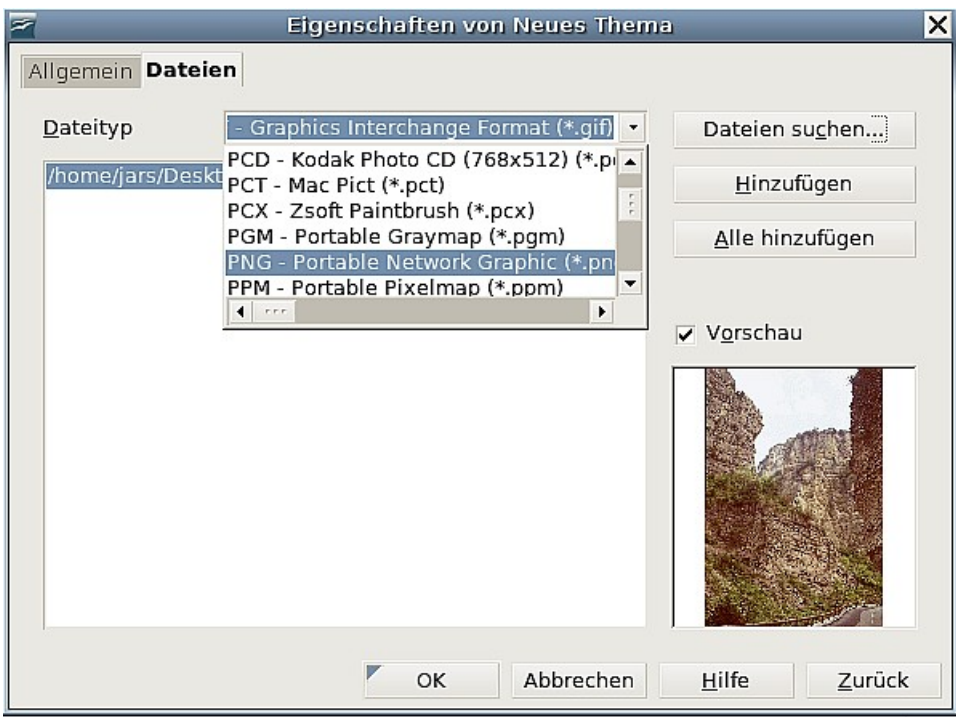

<span id="page-24-1"></span>*Abbildung 15: Dateiauswahl für ein neues Thema in der Gallery*

6. Eine Liste aller Grafikdateien des gegebenen Pfades wird im Fenster angezeigt. Sie können vorher (oder auch hinterher, dann müssen Sie "aktualisieren") die

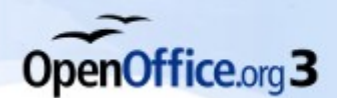

Auswahlliste **Dateityp** verwenden, um die Suche auf bestimmte Dateitypen zu begrenzen. Siehe auch [Abbildung 15.](#page-24-1)

- 7. Markieren Sie die Dateien, die hinzugefügt werden sollen. Wenn das Kontrollkästchen "Vorschau" angehakt ist, können Sie sehen, um welches Bild es sich handelt. Um mehr als eine Datei zu markieren, halten Sie bitte die Strg-Taste gedrückt, während Sie auf jede gewünschte Datei klicken.
- 8. Zum Schluss klicken Sie auf Öffnen.
- 9. Wenn Sie mit der Arbeit mit der Gallery fertig sind, können Sie erneut auf das *Gallery*-Symbol klicken, um die Gallery zu schließen.

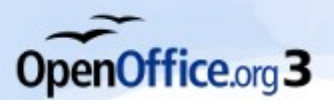

# <span id="page-26-0"></span>**Unterstützte Grafikdateitypen**

OpenOffice.org Writer kann die in Tabelle 1 aufgeführten Dateitypen öffnen.

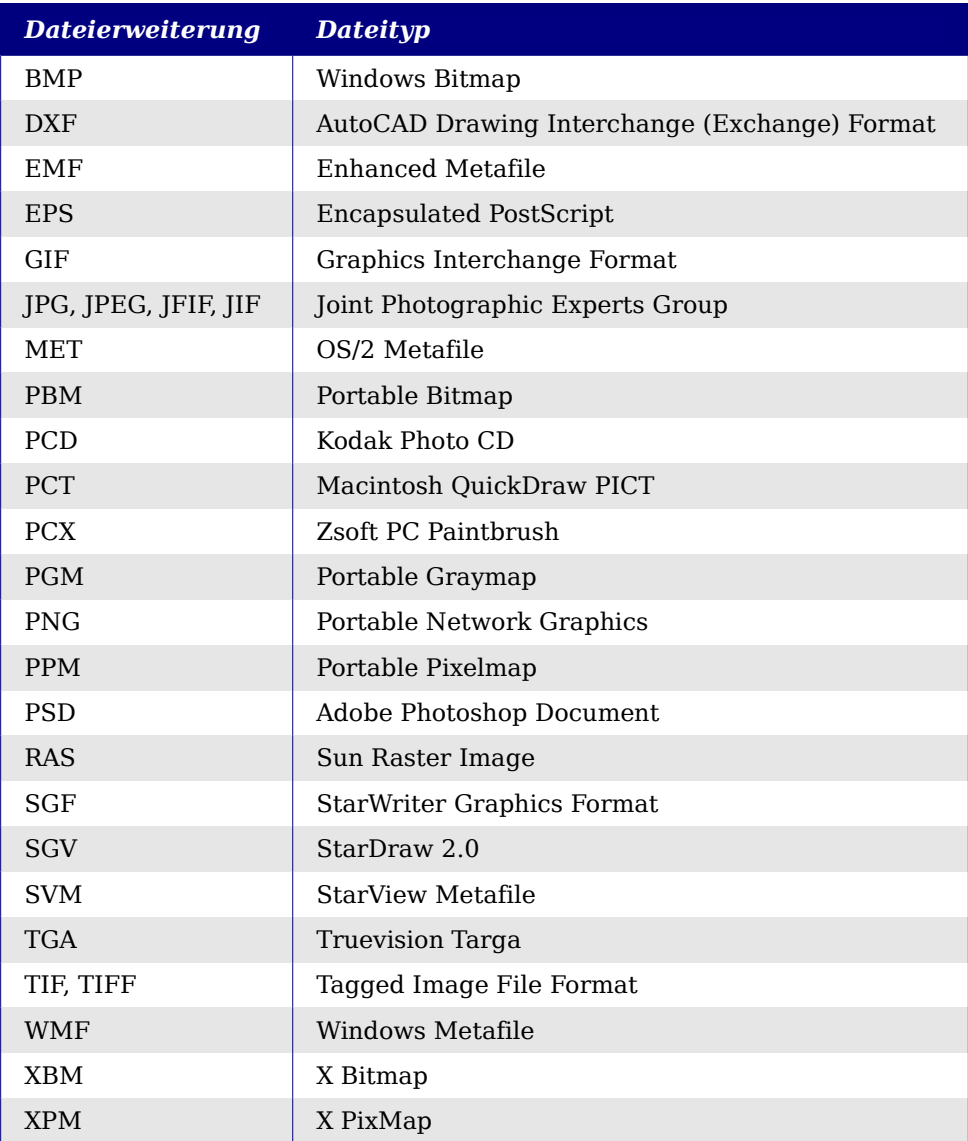

*Tabelle 2: Von OpenOffice.org Writer unterstützte Grafikdateitypen*

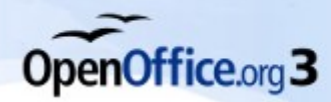

# Stichwortverzeichnis

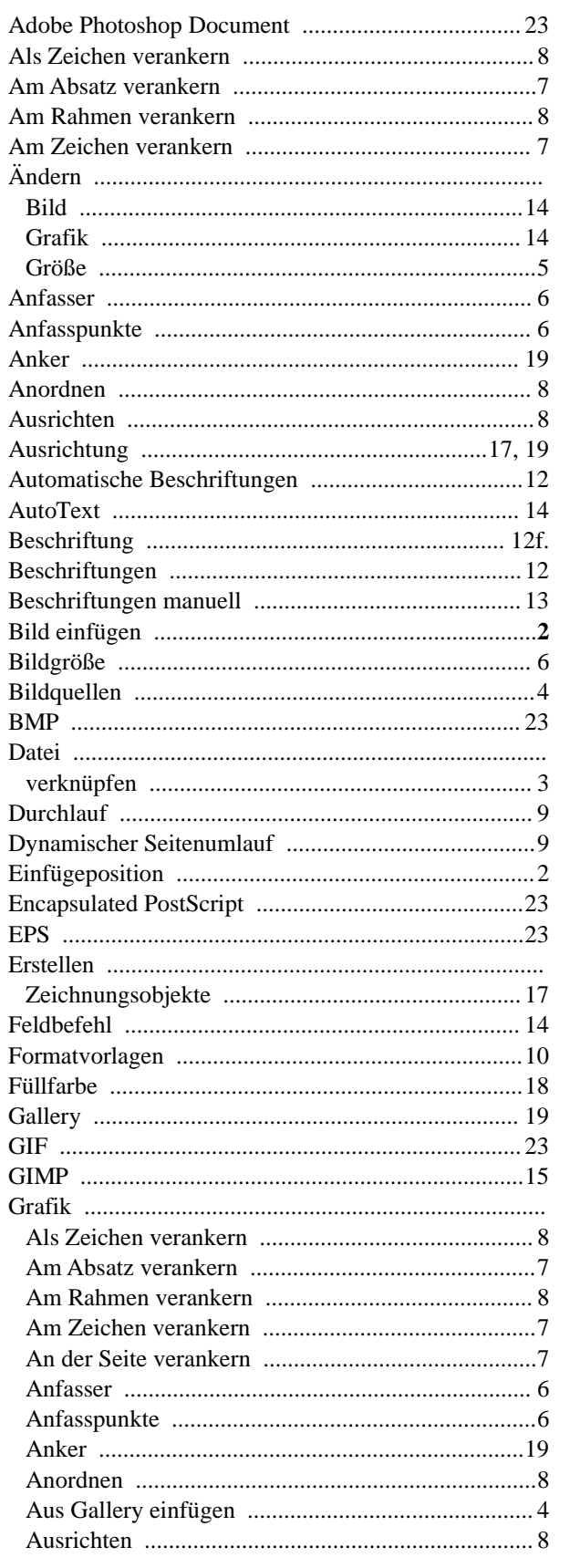

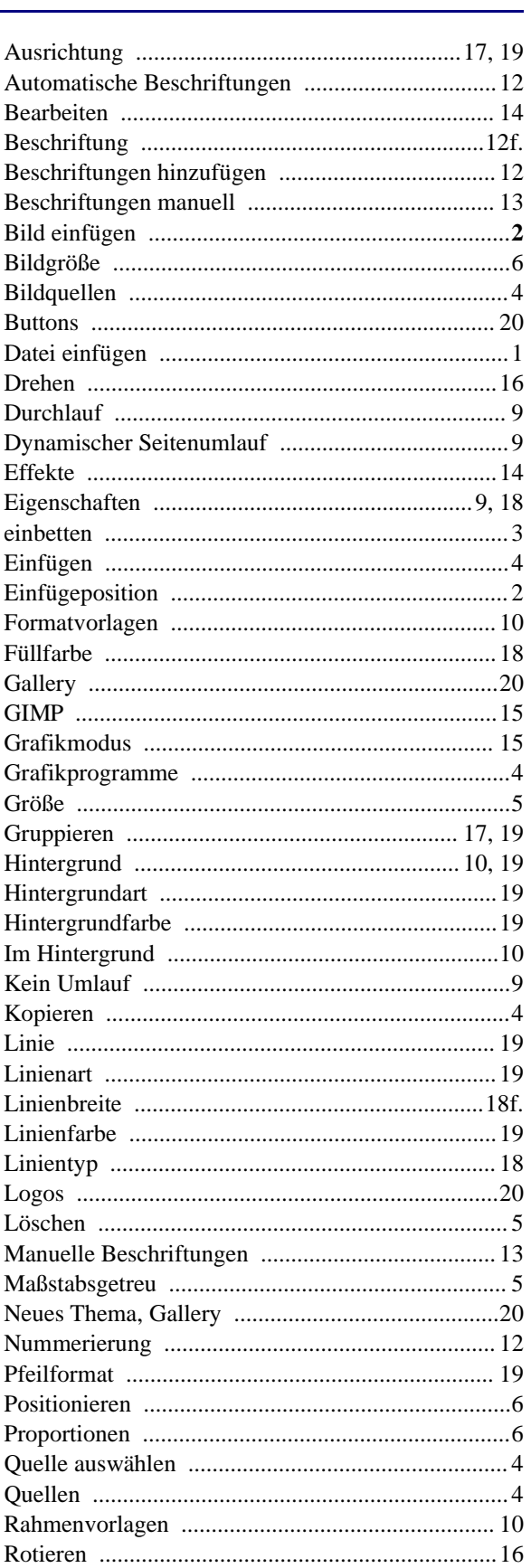

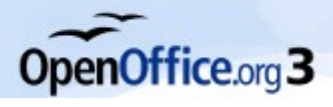

#### Stichwortverzeichnis

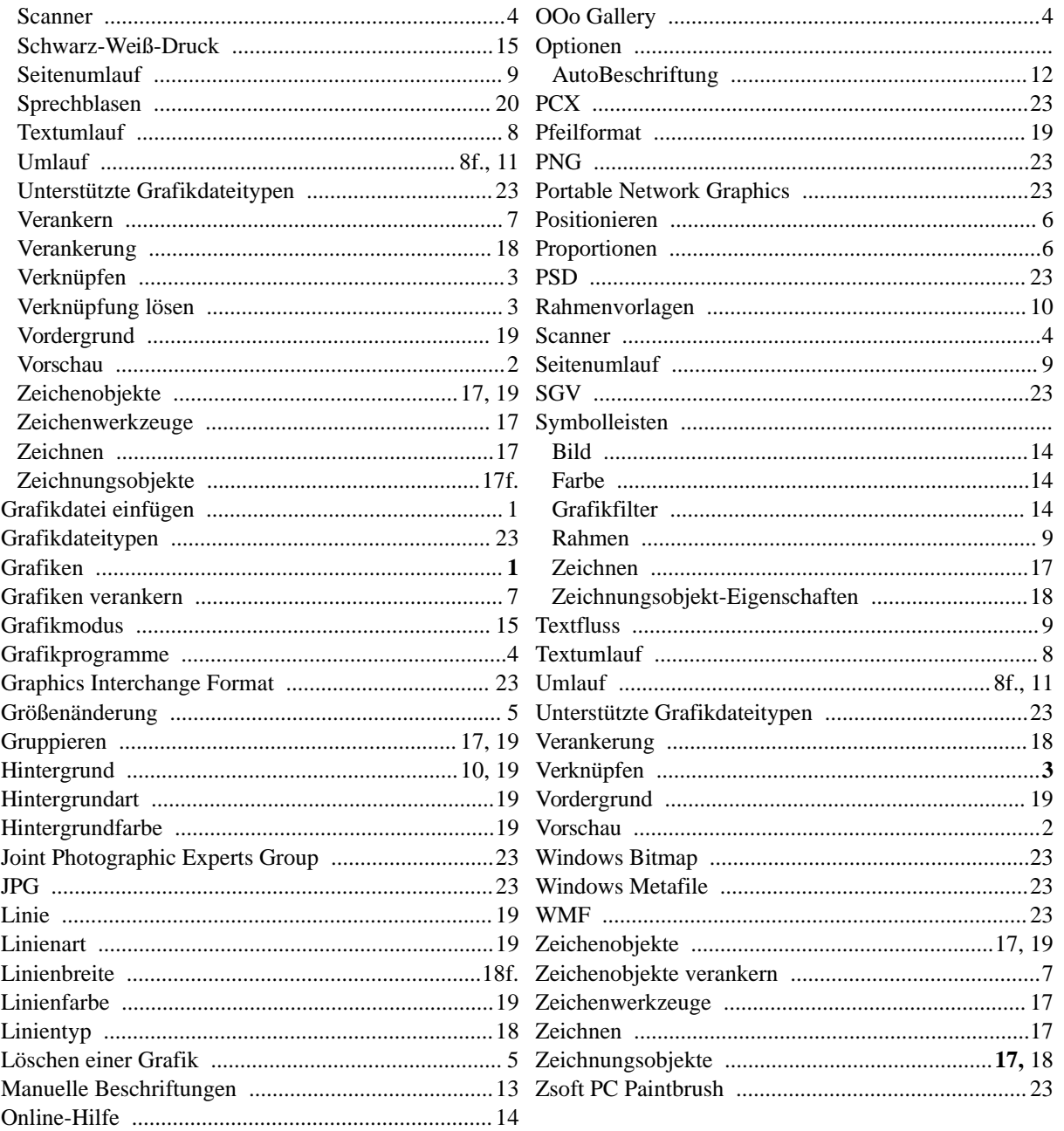